### **การใชงานแบบฟอรมขอใชบริการออนไลนของงานบริหารการวิจัยและวิเทศสัมพันธ**

ประกอบด้วย 4 แบบฟอร์ม ได้แก่

- 1. [แบบฟอรมการขอรับบริการ หนวยงานวิจัย](#page-1-0)
- 2. การยื่นขอรับเงินรางวัลโครงการ [RILCA R&D Sandbox for RILCA Talent](#page-4-0)
- 3. [แบบรายงานผลงานตีพิมพของบุคลากรวิจัย](#page-6-0)
- 4. [แบบสํารวจความพึงพอใจการใชบริการงานบริหารการวิจัยและวิเทศสัมพันธ](#page-8-0)

## <span id="page-1-0"></span>**1. แบบฟอรมการขอรับบริการ หนวยงานวิจัย**

# โดยมีขั้นตอนคือ

- 1. เขาสูเว็บไซต <https://lc.mahidol.ac.th/>
- 2. กดเมนู/หัวข้อ "Research Links" ด้านล่างของเว็บไซต์ (Footage)

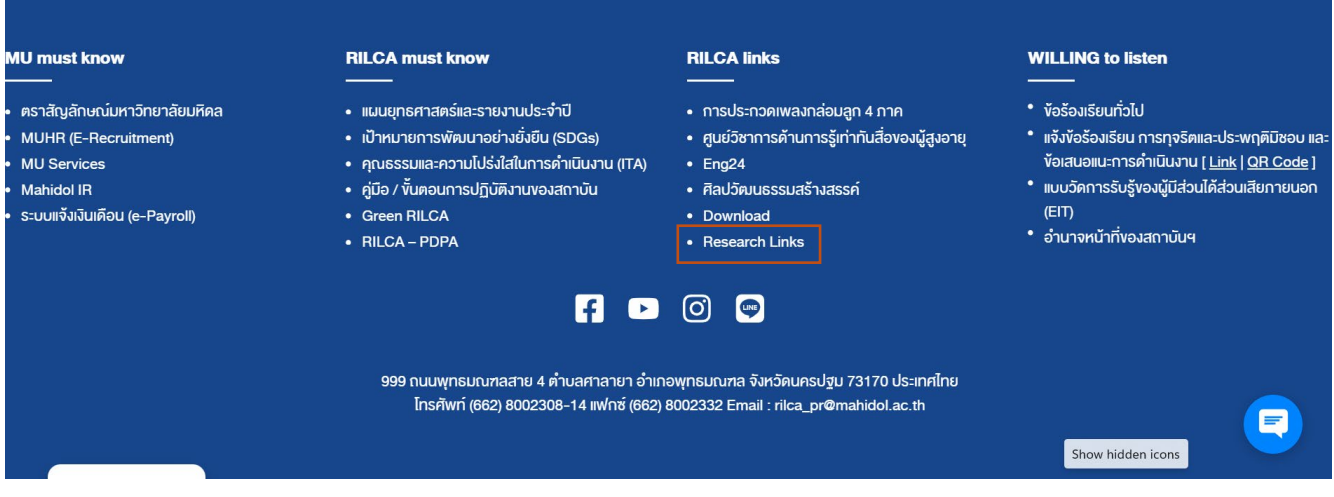

3. เลือกเมนู "แบบฟอร์ม" ในหัวข้อ "แบบฟอร์มขอรับบริการ-หน่วยวิจัย" เพื่อเข้าสู่แบบฟอร์มขอรับ

บริการ ([https://forms.gle/h2yhb9oXhMgm88kU7\)](https://forms.gle/h2yhb9oXhMgm88kU7)

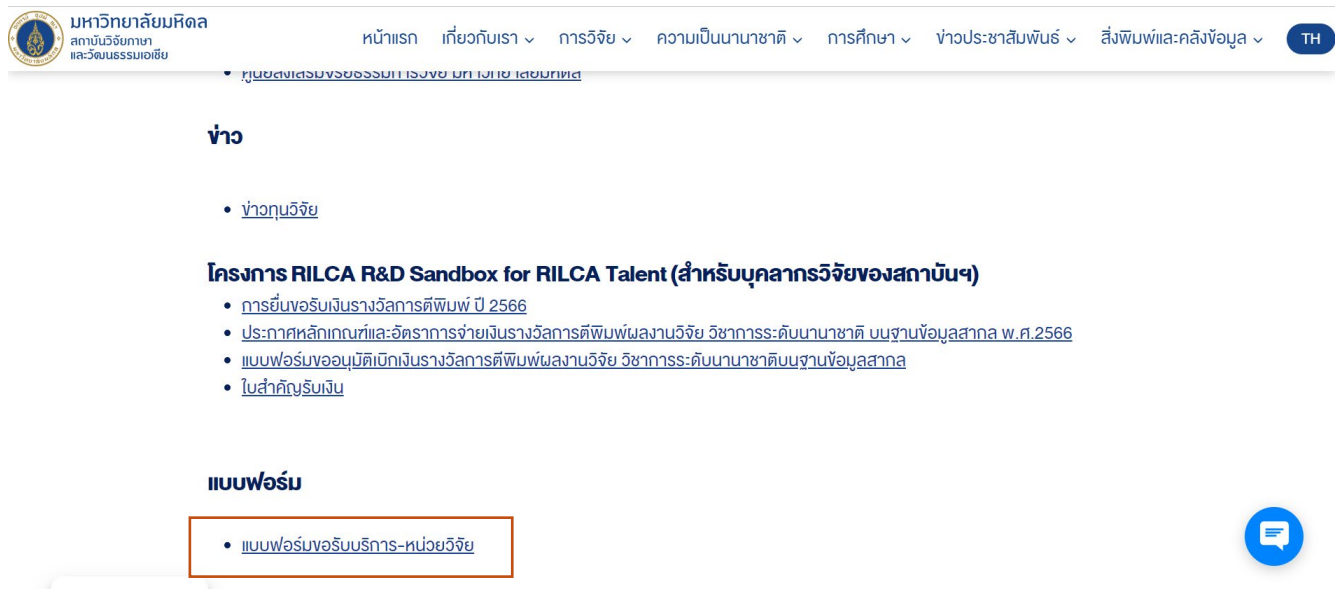

4. เมื่อเขาสูหนาแบบฟอรม โปรดอานนโยบายการคุมครองขอมูลสวนบุคคล

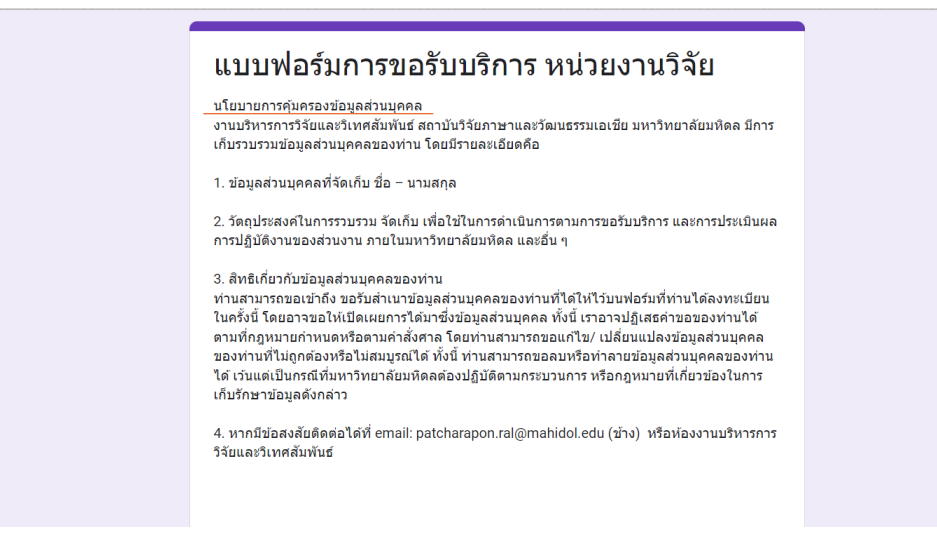

5. กรอกรายละเอียดตามหัวขอใหครบถวน เลือกประเภทการรับบริการ พรอมแนบไฟลเพิ่มเติม (ถามี) ตามลําดับ

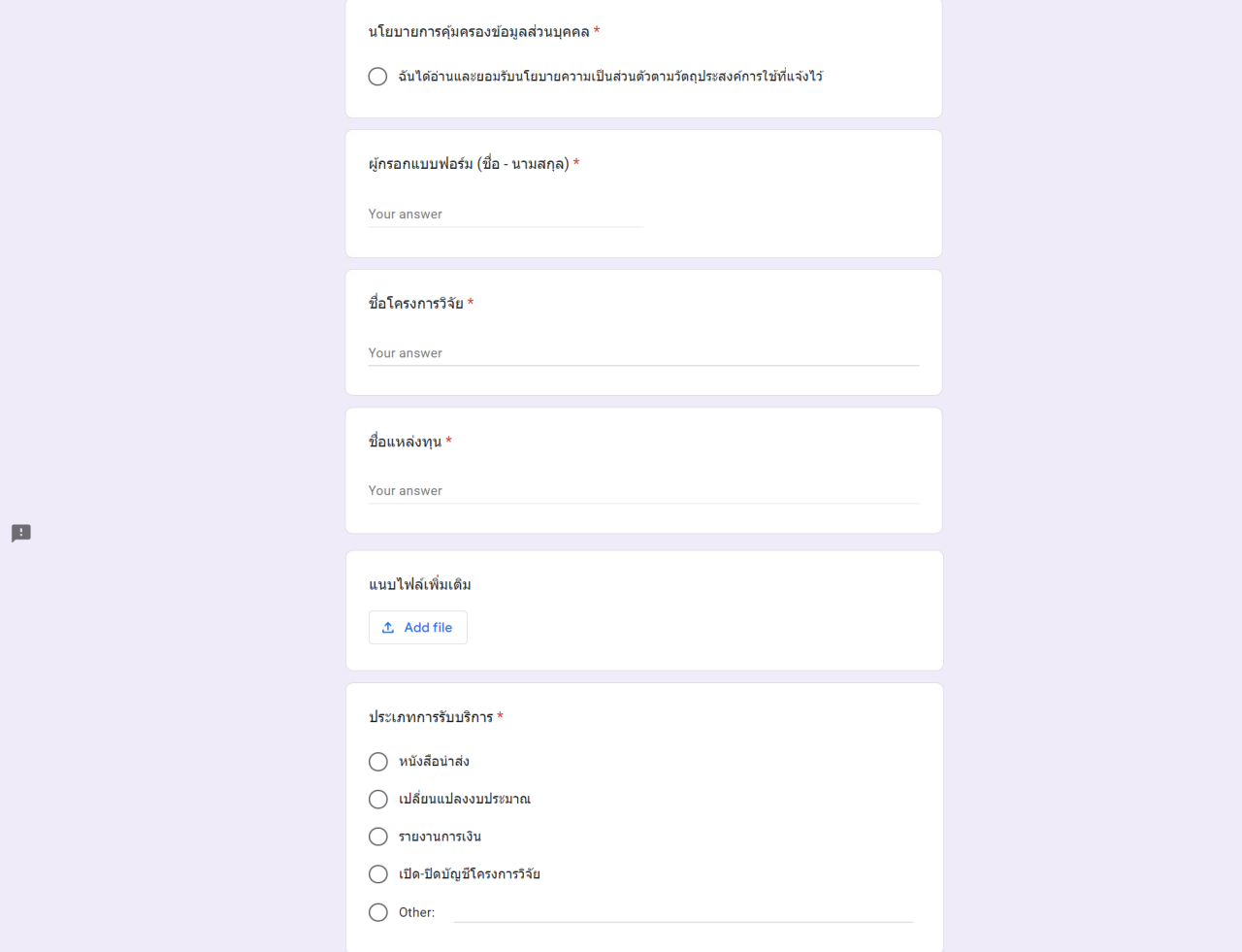

6. กรอกขอมูลเพิ่มเติมในแตละประเภทการรับบริการ เมื่อเรียบรอยแลวกดสงแบบฟอรมที่ปุม "Submit"

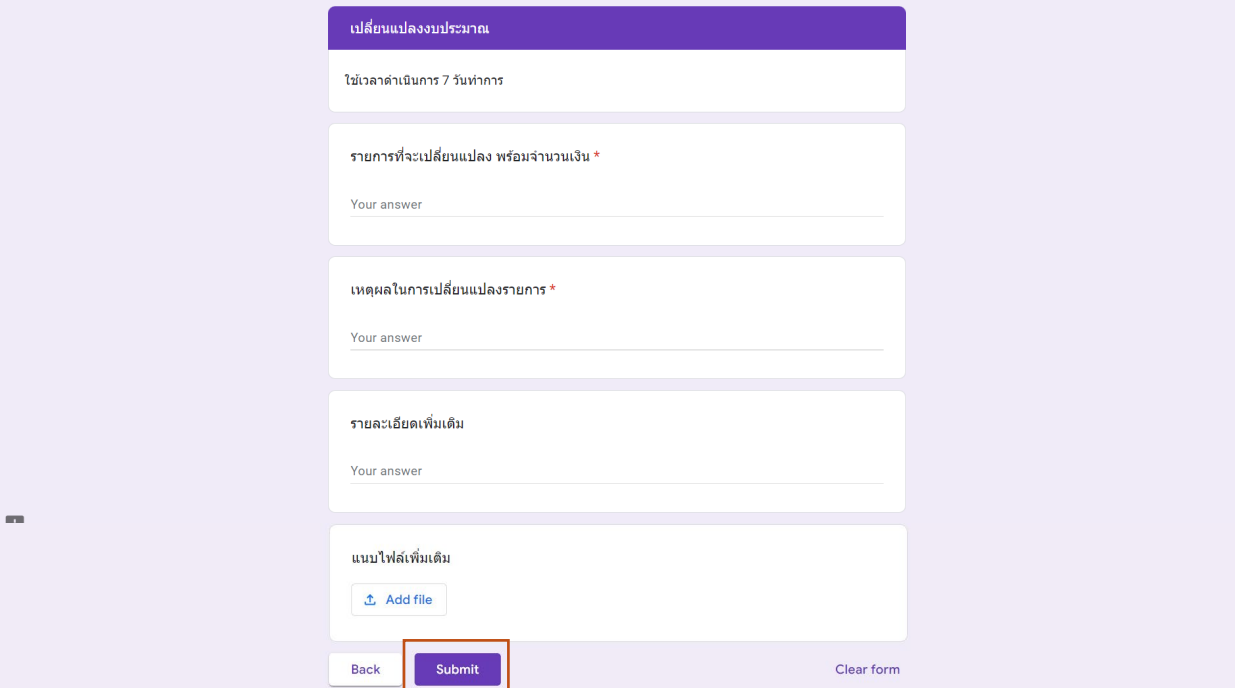

7. เจาหนาที่จะติดตอกลับภายใน 1-2 วันทําการ

# <span id="page-4-0"></span>**2. การยื่นขอรับเงินรางวัลโครงการ RILCA R&D Sandbox for RILCA Talent**

#### โดยมีขั้นตอนคือ

- 1. เขาสูเว็บไซต <https://lc.mahidol.ac.th/>
- 2. กดเมนู/หัวข้อ "Research Links" ด้านล่างของเว็บไซต์ (Footage)

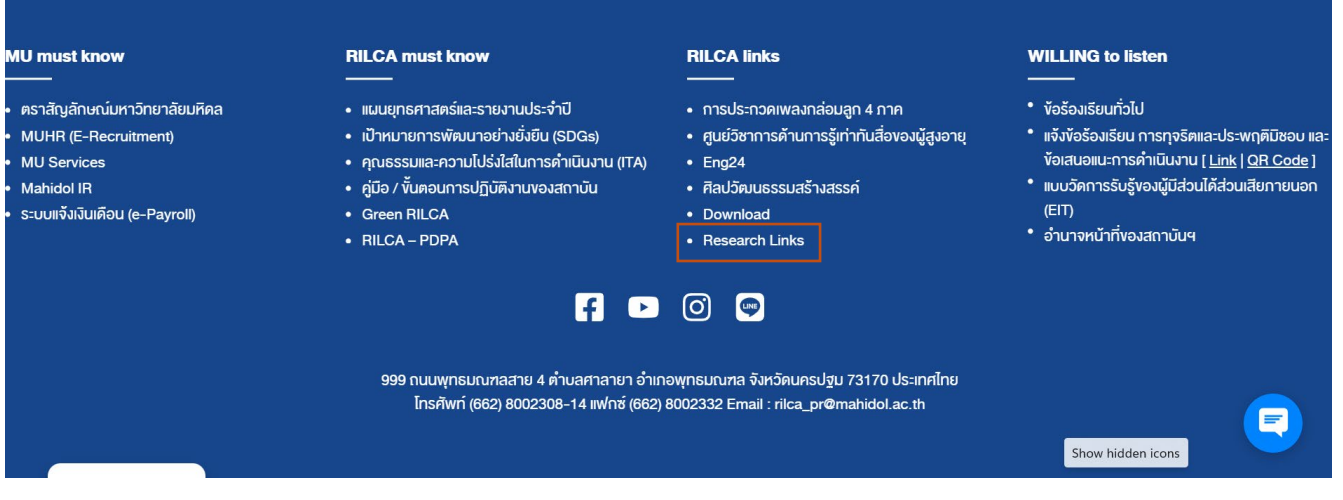

3. ศึกษาขั้นตอน/ตรวจสอบคุณสมบัติที่ "การยื่นขอรับเงินรางวัล" และ "ประกาศหลักเกณฑ์และอัตราการ จ่ายเงินรางวัลการตีพิมพ์ผลงานวิจัย วิชาการระดับนานาชาติ บนฐานข้อมูลสากล "

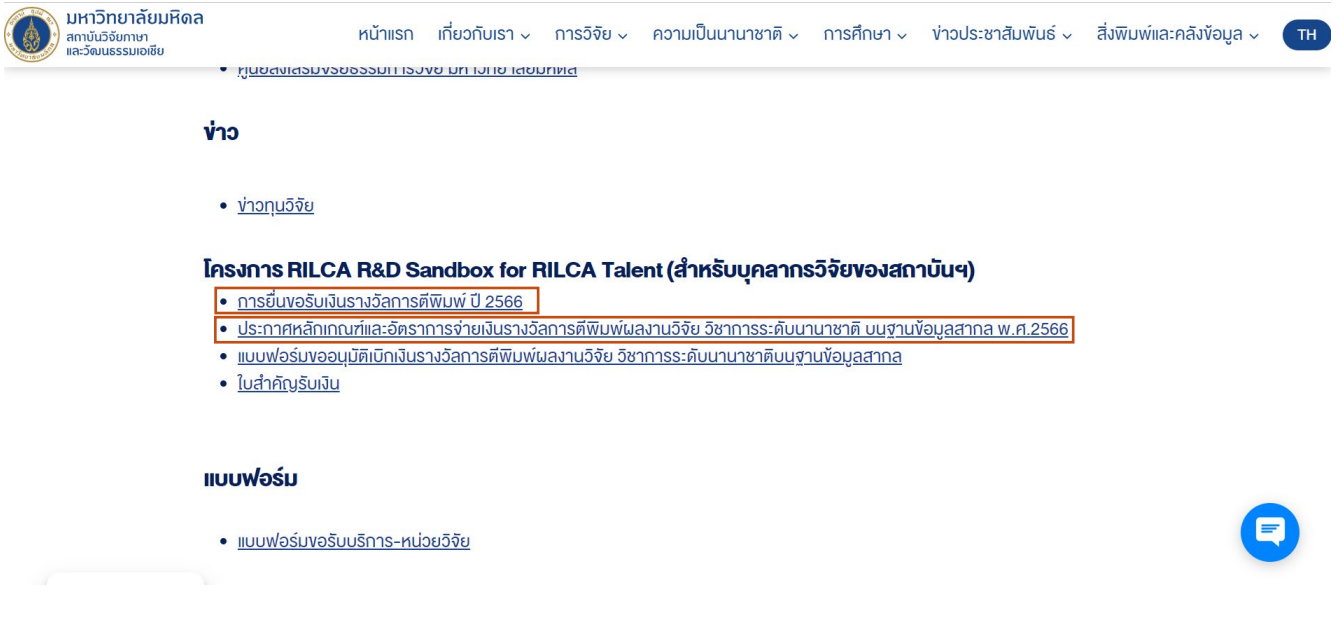

4. กรอกขอมูลที่ "แบบฟอรมขออนุมัติเบิกเงินรางวัลการตีพิมพผลงานวิจัย วิชาการระดับนานาชาติบน ฐานขอมูลสากล" พรอมแนบ "ใบสําคัญรับเงิน" ใหครบถวน

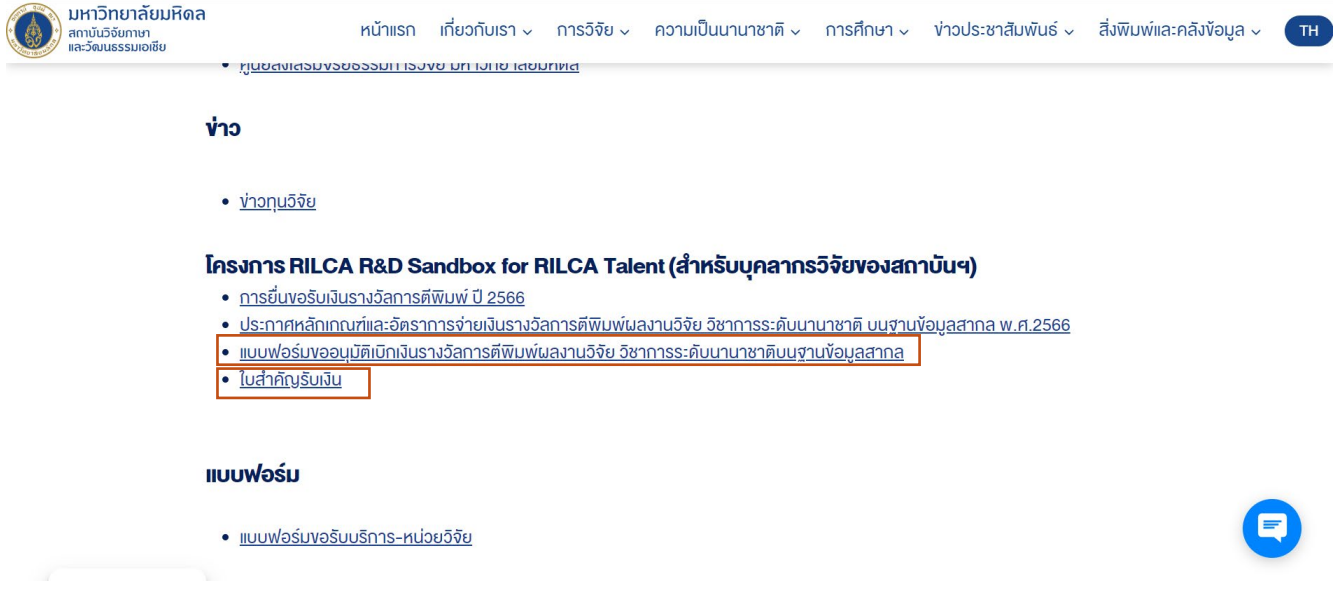

5. สงเอกสารตัวจริงที่งานสารบรรณ สถาบันวิจัยภาษาและวัฒนธรรมเอเชีย

## <span id="page-6-0"></span>**3. แบบรายงานผลงานตีพิมพของบุคลากรวิจัย**

โดยมีขั้นตอนคือ

- 1. เข้าสู่เว็บไซต์ <https://lc.mahidol.ac.th/>
- 2. กดเมนู/หัวข้อ "Research Links" ด้านล่างของเว็บไซต์ (Footage)

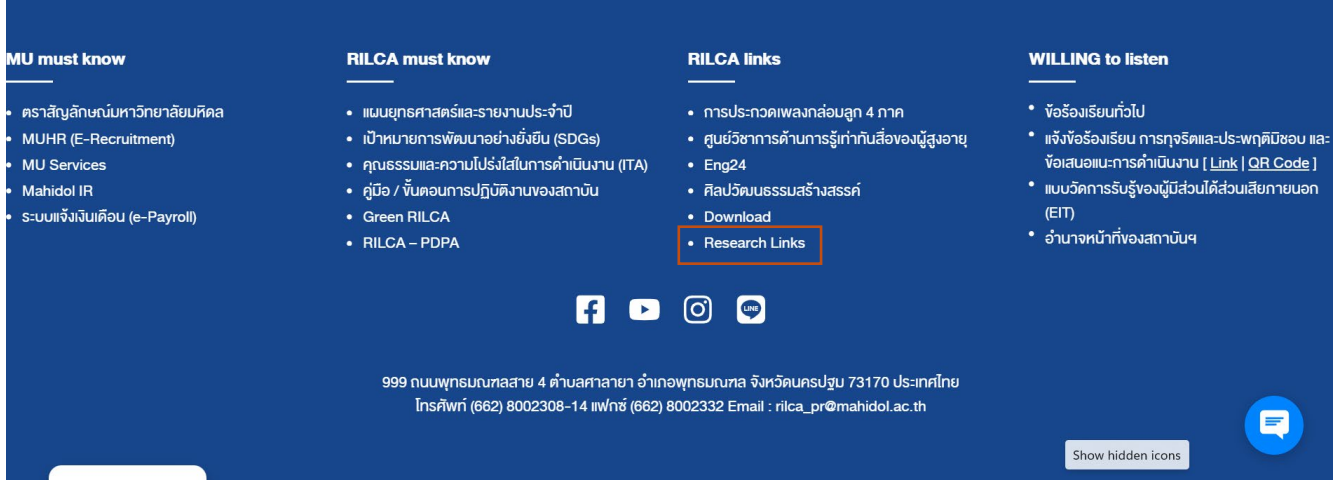

3. เลือกเมนู "แบบรายงานผลงานตีพิมพ์ของบุคลากรวิจัย" และ "เลือกปี" ที่ต้องการรายงานผลงานตีพิมพ์

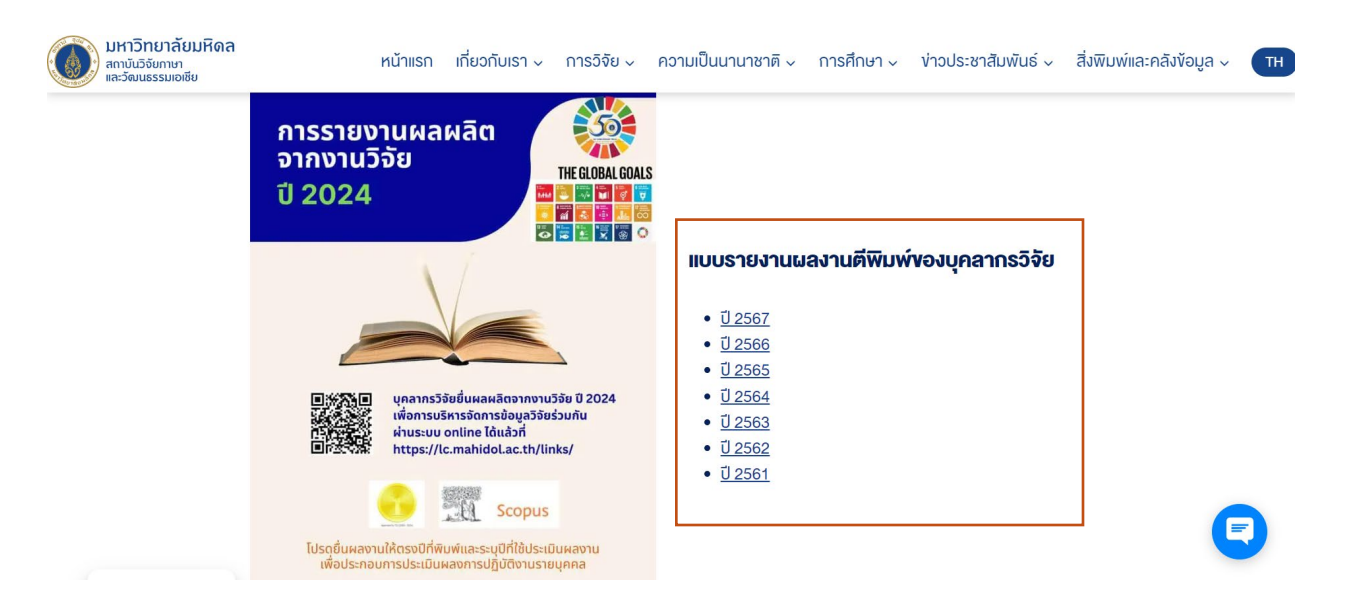

4. เมื่อเขาสูหนาแบบฟอรม โปรดอานนโยบายการคุมครองขอมูลสวนบุคคล

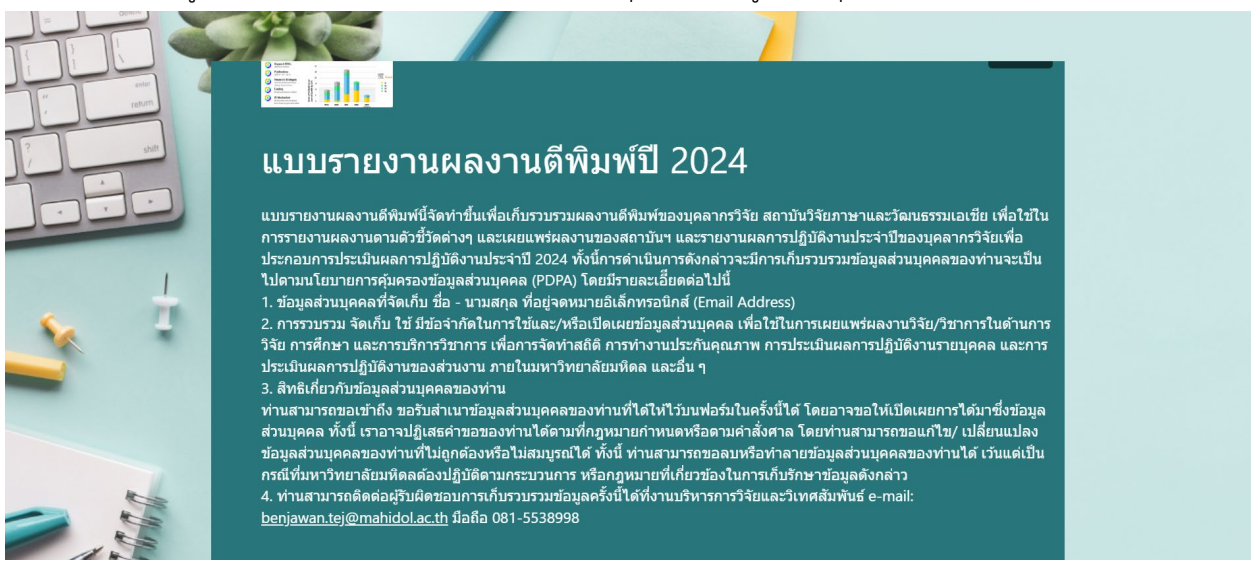

5. กรอกขอมูลประเภทผลงานตีพิมพใหครบถวน และกดสงปุม "submit" เพื่อสงแบบฟอรมถึงเจาหนาที่ที่

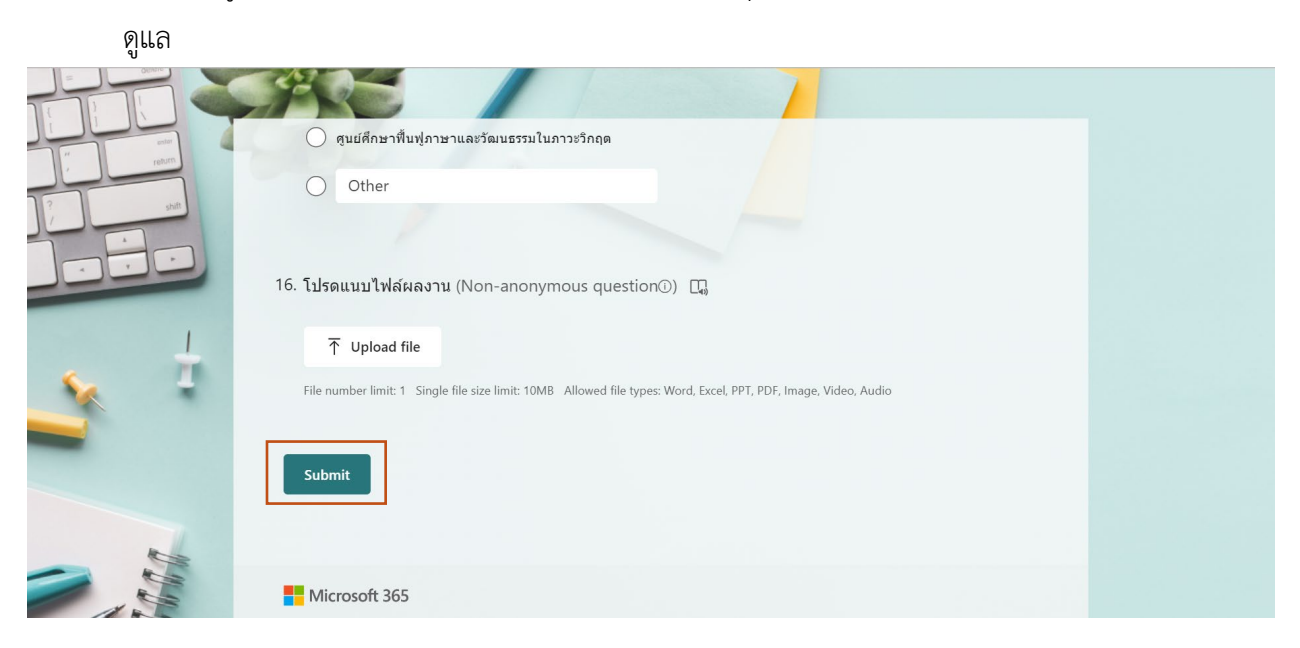

# <span id="page-8-0"></span>**4. แบบสำรวจความพึงพอใจการใชบริการงานบริหารการวิจัยและวิเทศสัมพันธ**

- 1. หลังจากได้รับบริการด้านต่าง ๆ เรียบร้อยแล้วภายใน 1-2 วันทำการ กรุณาตอบแบบสำรวจความพึงพอใจ การใชบริการงานบริหารการวิจัยและวิเทศสัมพันธ
- 2. เข้าสู่แบบฟอร์มขอใช้บริการ (<u>https://forms.office.com/r/539mmwLMTs</u>) เมื่อเข้าสู่หน้าแบบฟอร์ม แลว โปรดอานนโยบายการคุมครองขอมูลสวนบุคคล

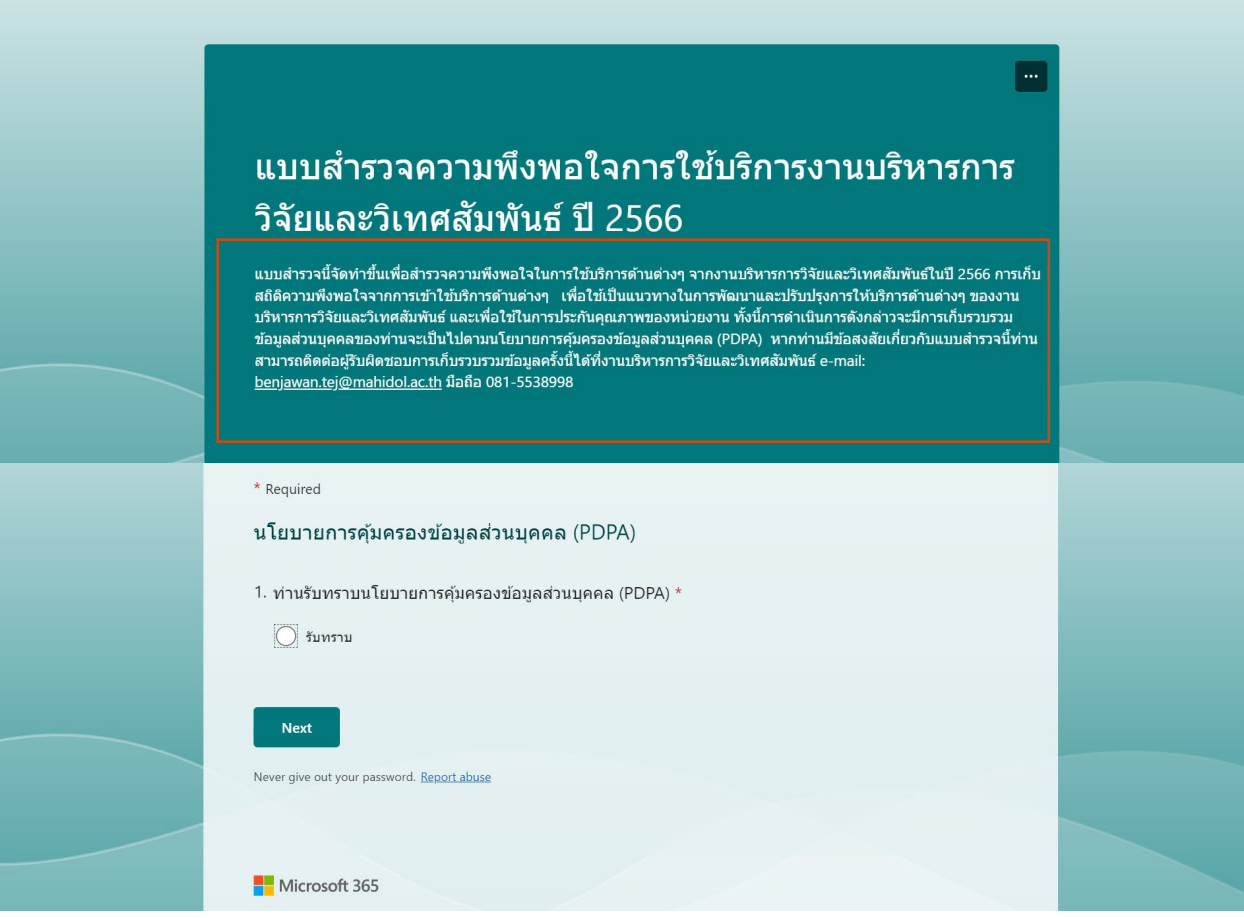

3. โปรดตอบขอมูลทั่วไปของผูประเมิน และกดถัดไป

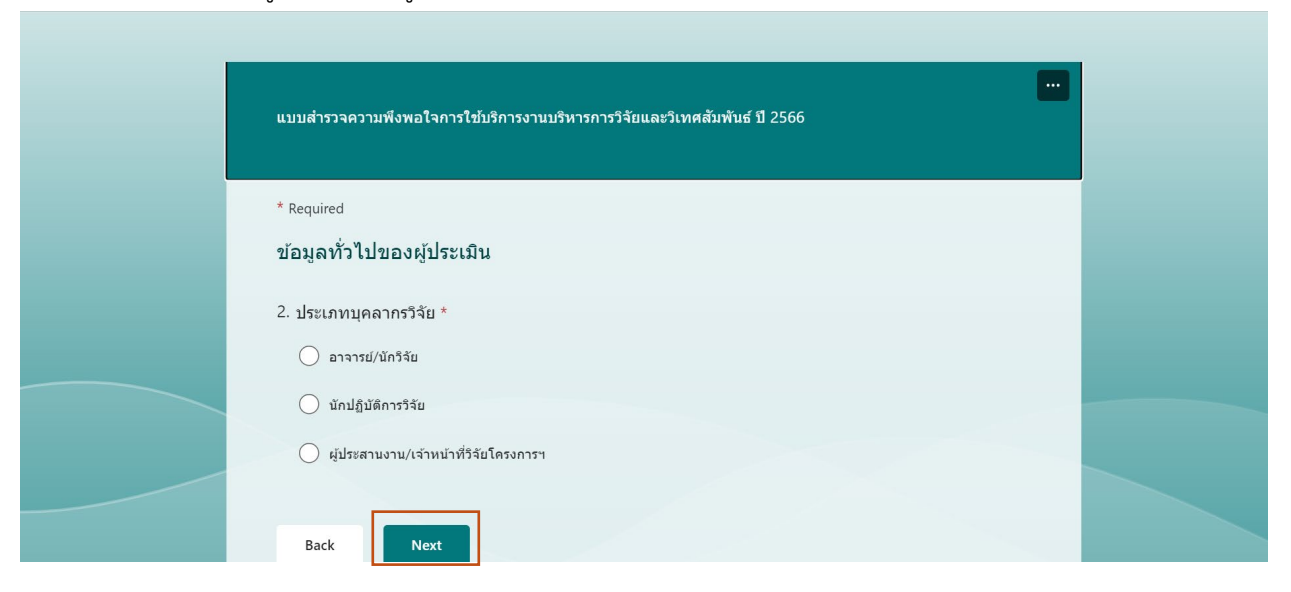

4. โปรดตอบแบบสํารวจความพึงพอใจดานที่รับบริการจากหนวยวิจัยใหครบถวน หากไมไดรับบริการใน ดานใด สามารถกดถัดไปเพื่อขามไปหัวขออื่น ๆ ได

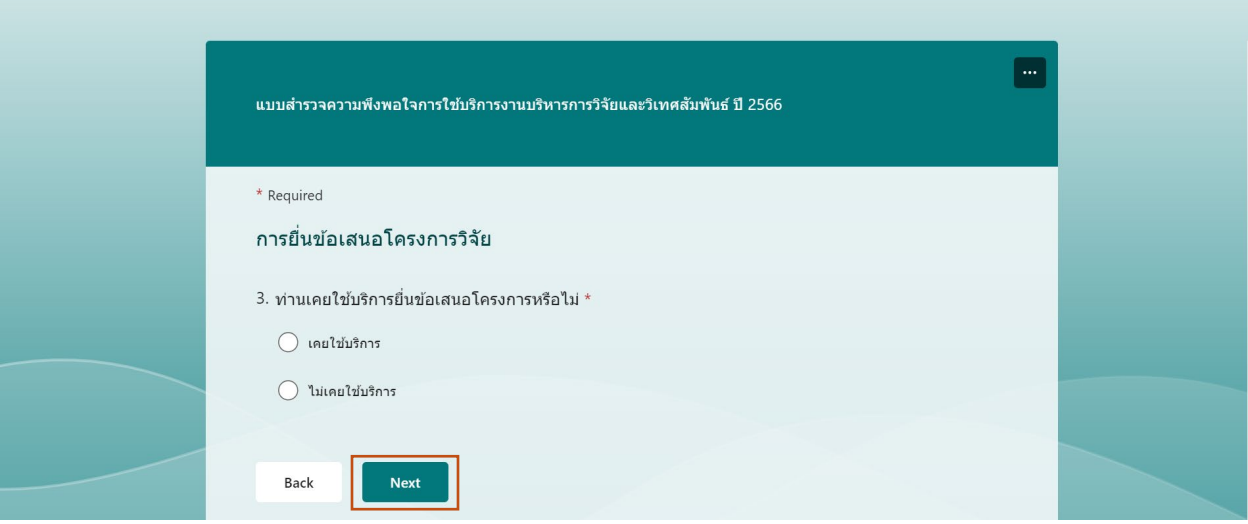

5. กดสงปุม "submit" เพื่อสงแบบฟอรมถึงเจาหนาที่ที่ดูแล

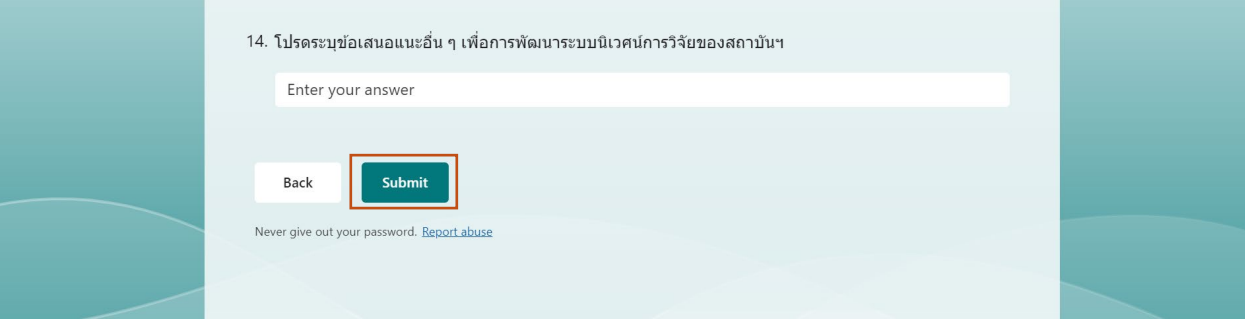